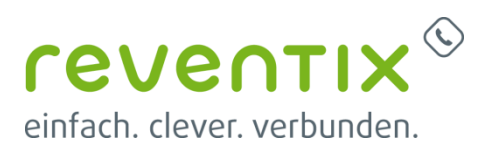

# OpenScape Business V2

How to: Konfiguration reventix Sip Trunk

# **Inhaltsverzeichnis**

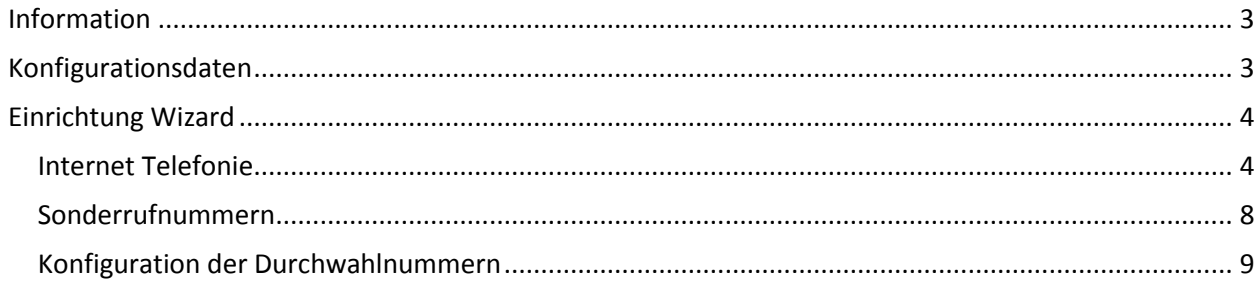

# **Table of History**

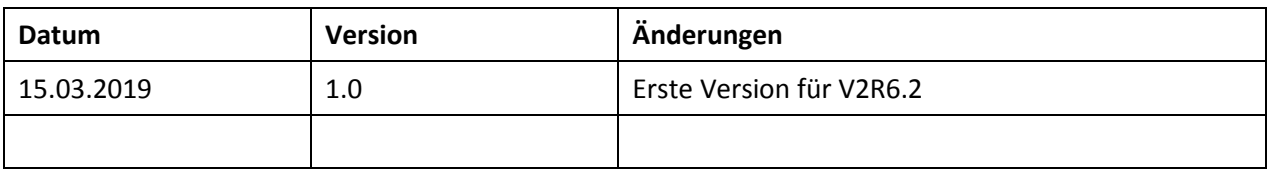

### <span id="page-2-0"></span>**Information**

<span id="page-2-1"></span>Der reventix SIP-Trunk wird erstmalig mit OpenScape Business V2R6.2 freigegeben

## **Konfigurationsdaten**

Die Zugangsdaten erhalten Sie in Ihrem SIPbase Konto unter Anmeldedetails im reventix Portal .

Anmeldedetails

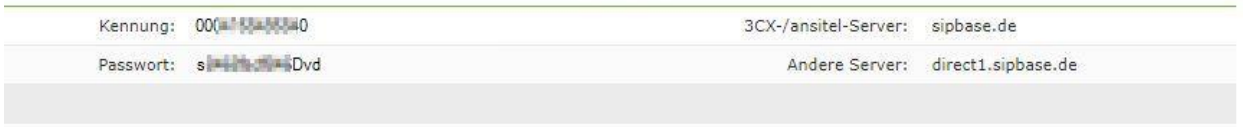

STUN Server: Es wird kein STUN Server benötigt.

Hinweise zum Portal befinden sich unter [https://reventix.de/wiki/konfigurationshilfen:unify:openscape](https://reventix.de/wiki/konfigurationshilfen:unify:openscape-business)[business](https://reventix.de/wiki/konfigurationshilfen:unify:openscape-business)

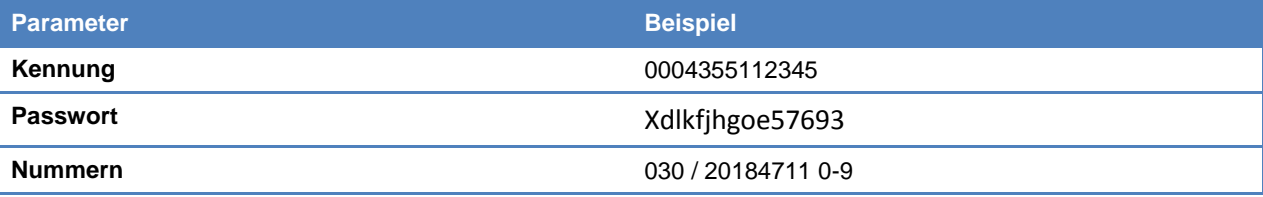

Die im Portal bereitgestellten Daten werden in der im Folgenden beschriebenen Einrichtung verwendet.

Folgende Einstellung muss zwingend gemacht werden. Spezial-SIP-Header für Rufnummernübermittlung muß auf P-Called-Party-ID eingestellt sei.

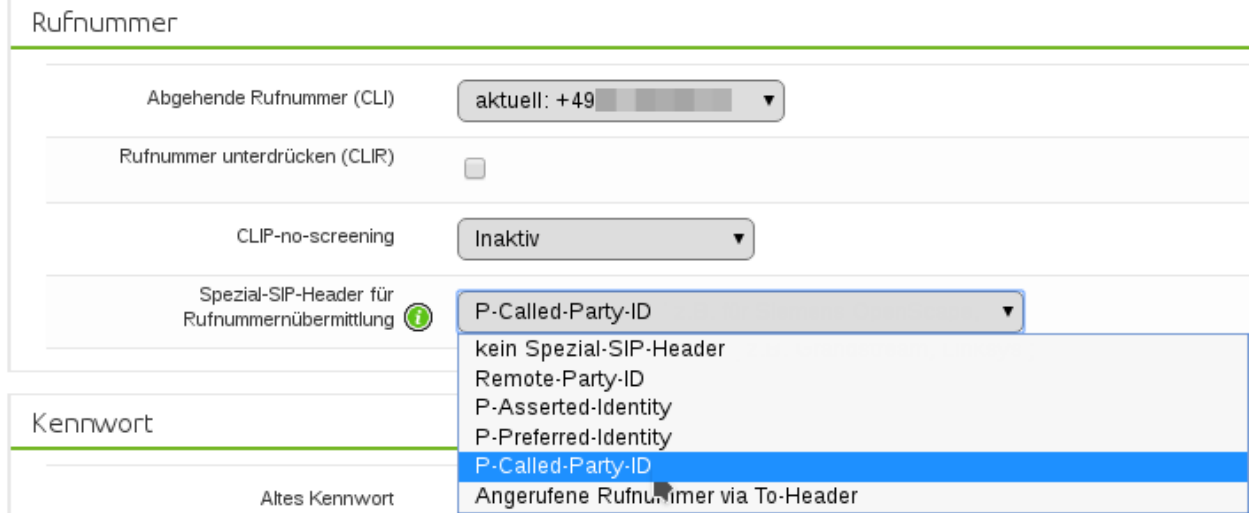

Bei Bedarf muss CLIP-no-screening aktiviert werden. (z.B. für Anzeige der Rufnummer bei umgeleiteten Rufen)

# <span id="page-3-0"></span>**Einrichtung Wizard**

### <span id="page-3-1"></span>**Internet Telefonie**

#### Öffnen Sie "Zentrale Telefonie – Internet Telefonie"

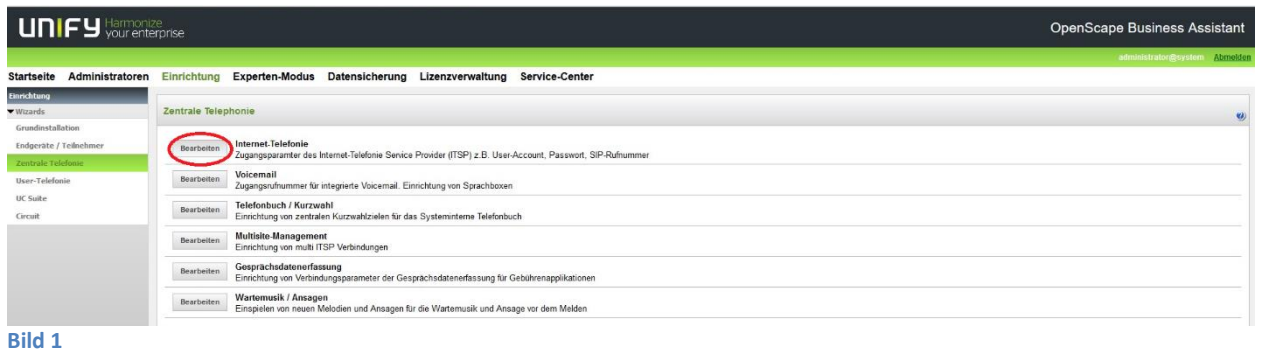

Auf der ersten Seite werden die "Standortdaten" eingegeben. Die flexibelste Art der Konfiguration erreichen Sie mit der Eingabe der Ländervorwahl (ohne Präfix oder "+").

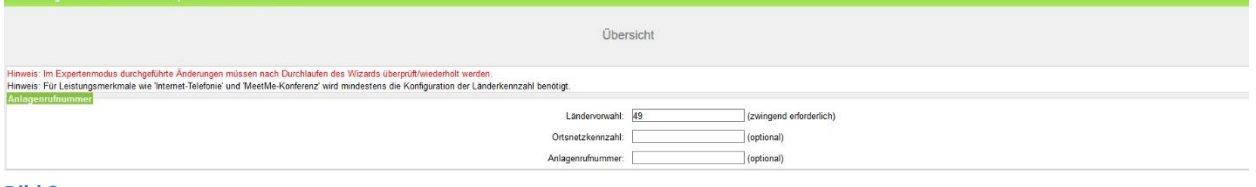

**Bild 2**

Klicken Sie [OK & Weiter]

Provider-Konfiguration und -Aktivierung für Internet-Telefonie

Keine Telefonie über Internet: -> deaktivieren

Länderspezifische Ansicht: *Deutschland* und *reventix* auswählen.

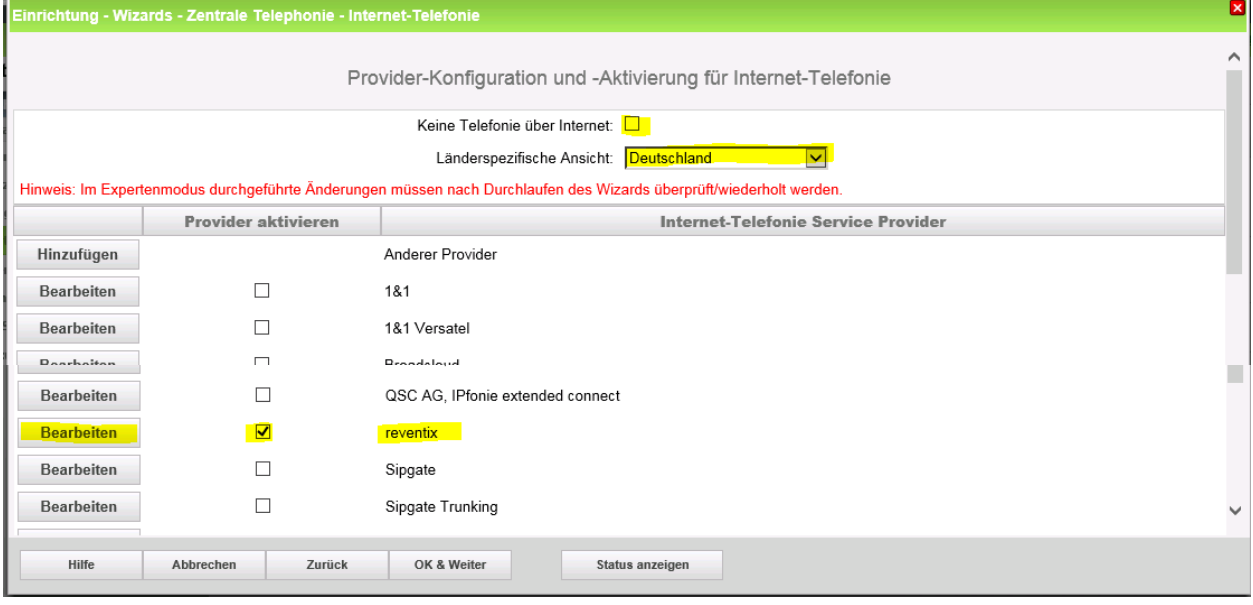

#### **Bild 3**

Provider aktivieren und auf [Bearbeiten] klicken.

Auf der nächsten Seite werden die Serverdaten angezeigt. diese Daten sind bereits vorbelegt und es sind keine Änderungen erforderlich.

Hier kann auch die Anrufumleitung mittels Rerouting aktiviert werden:

- "Rerouting aktiv" **deaktiviert** (default) -> bei einer Anrufumleitung wird eine zweite Verbindung aufgebaut und die Kontrolle des Anrufs verbleibt im System (wenn Anzeige der A-Rufnummer gewünscht wird:. CLIPnoScreening im reventix Portal aktivieren)
- "Rerouting aktiv" **aktiviert** -> bei einer Anrufumleitung wird Rerouting im Amt ausgeführt. Das System verliert die weitere Kontrolle über den Anruf.

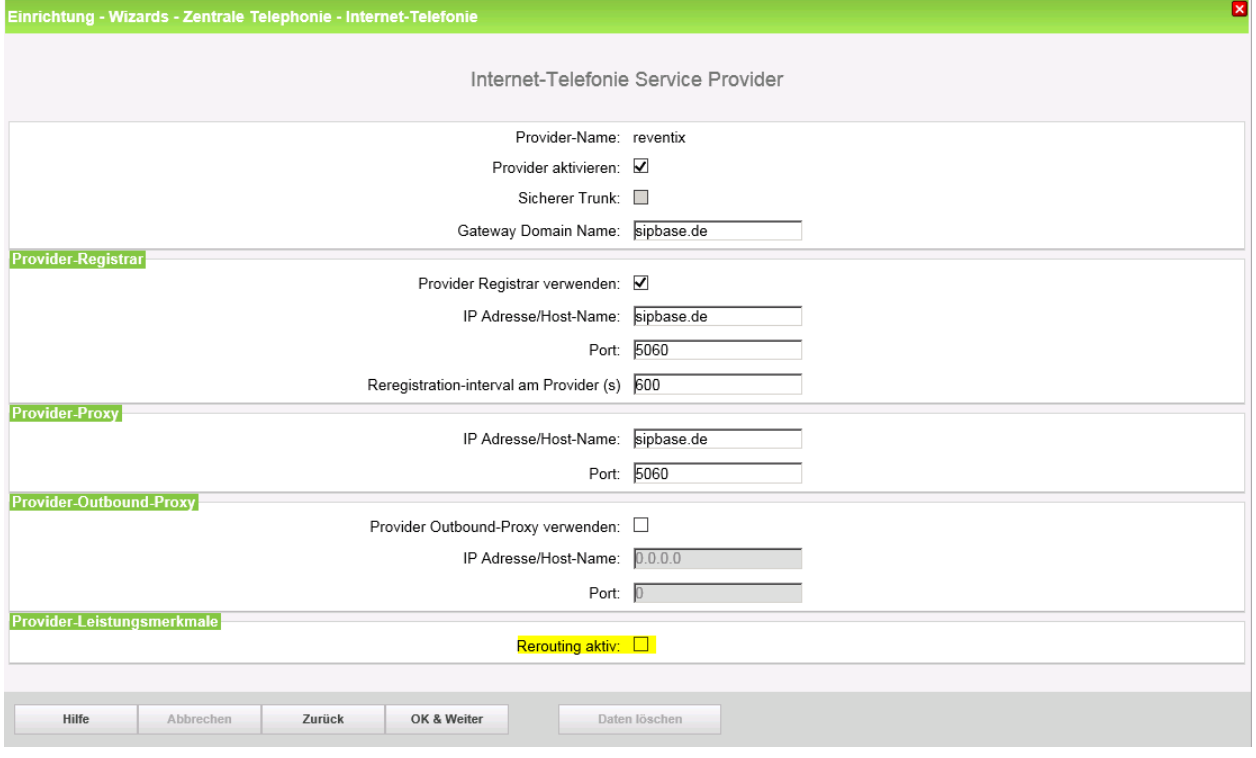

#### **Bild 4**

Klicken Sie auf [OK und Weiter/Next].

#### Im folgenden Dialog werden die Zugangsdaten eingegeben.

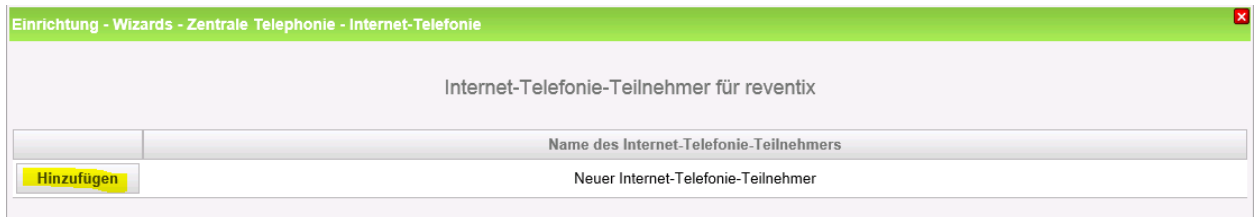

**Bild 5**

Klicken Sie nun auf [Hinzufügen].

Auf dieser Seite werden die von reventix übermittelten Daten eingegeben.

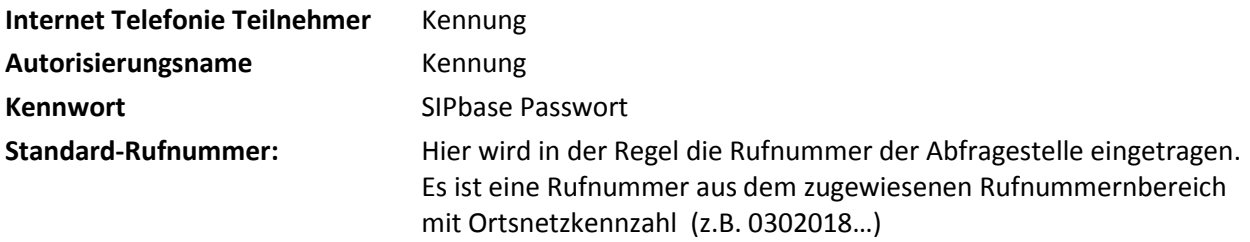

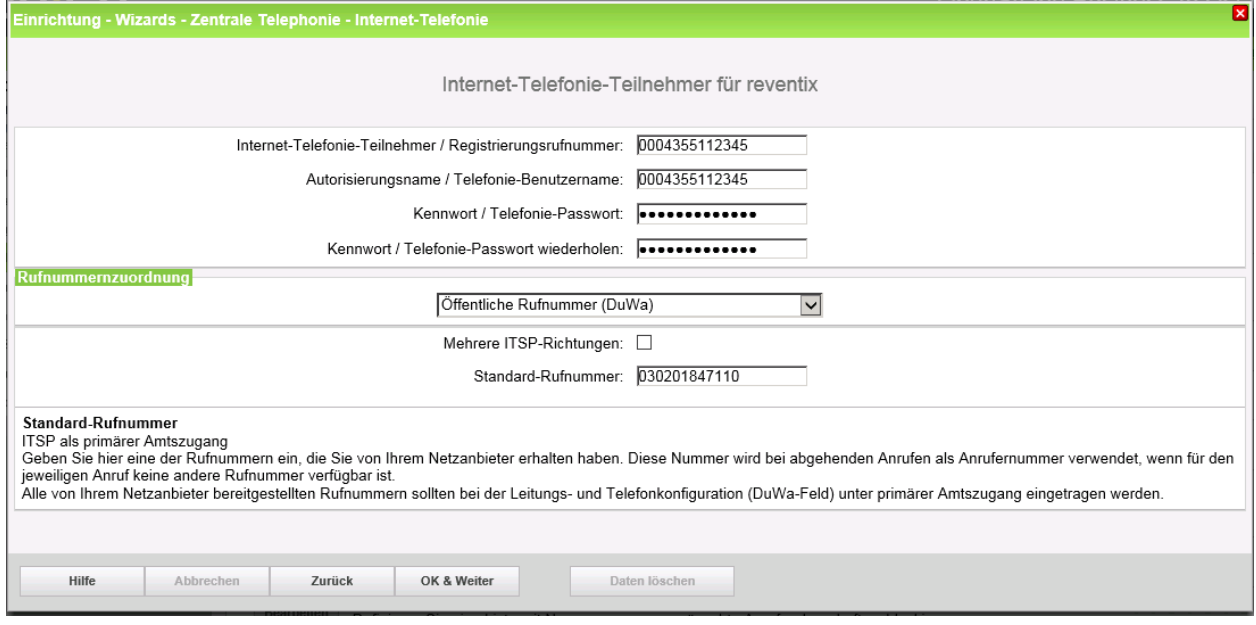

#### **Bild 6**

Daten eingeben und danach [OK & Weiter] klicken.

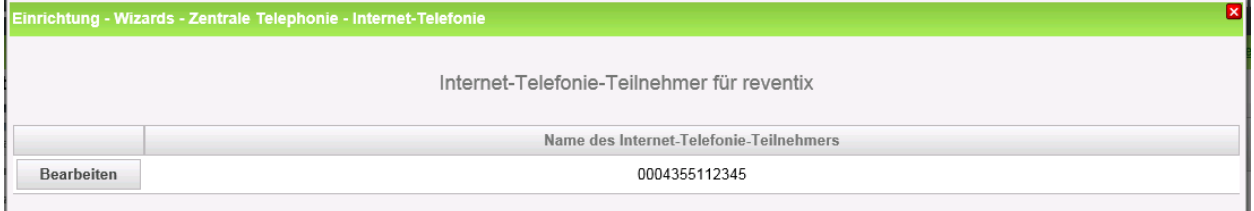

#### **Bild 7**

Klicken Sie [OK & Weiter]

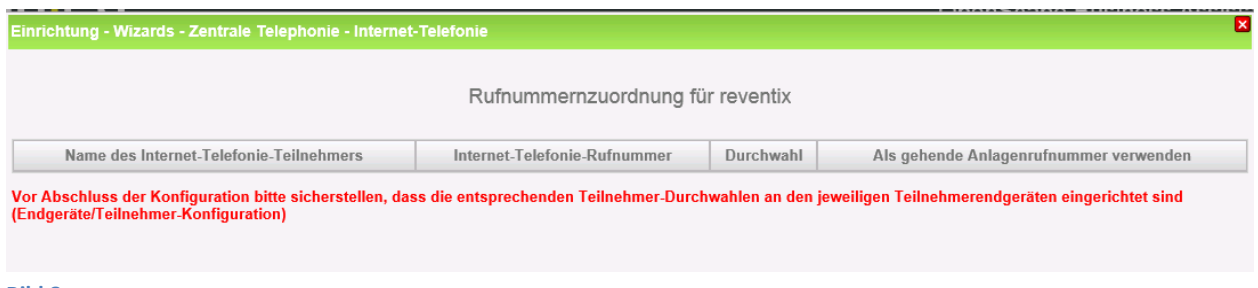

**Bild 8**

Klicken Sie [OK & Weiter]

Sie gelangen jetzt wieder auf die Seite in Bild 3. Klicken Sie [OK & Weiter]

Im nächsten Schritt wird die Anzahl der gleichzeitigen Gespräche zum Provider festgelegt. Basierend auf der in der Internet Konfiguration eingegebenen Bandbreite (im Beispiel 25 Mbit/s) wird vom System ein Maximalwert vorgeschlagen.

Der Wert ist ggf. an die von reventix vorgegebene Gesprächsanzahl anzupassen (im Beispiel 2).

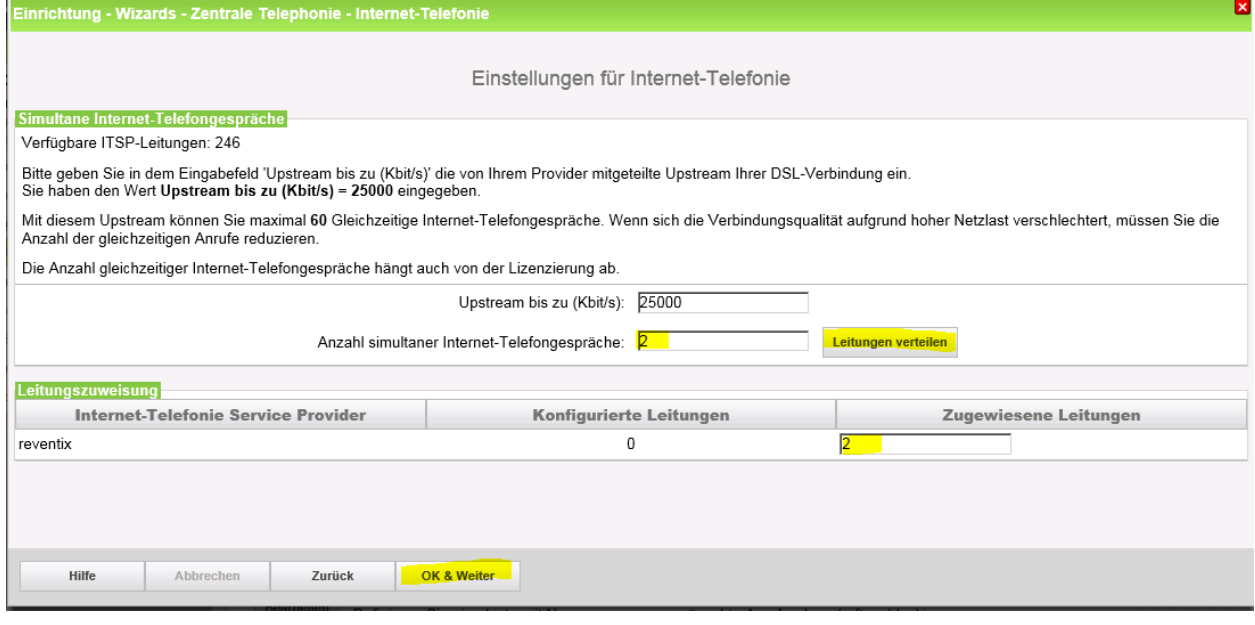

#### **Bild 9**

Klicken Sie [OK & Weiter]

### <span id="page-7-0"></span>**Sonderrufnummern**

Im nächsten Schritt wird das Routing für Sonderrufnummern festgelegt. Wenn Sonderrufnummern nicht über die ITSP Richtung geroutet werden sollen ist das entsprechend zu ändern.

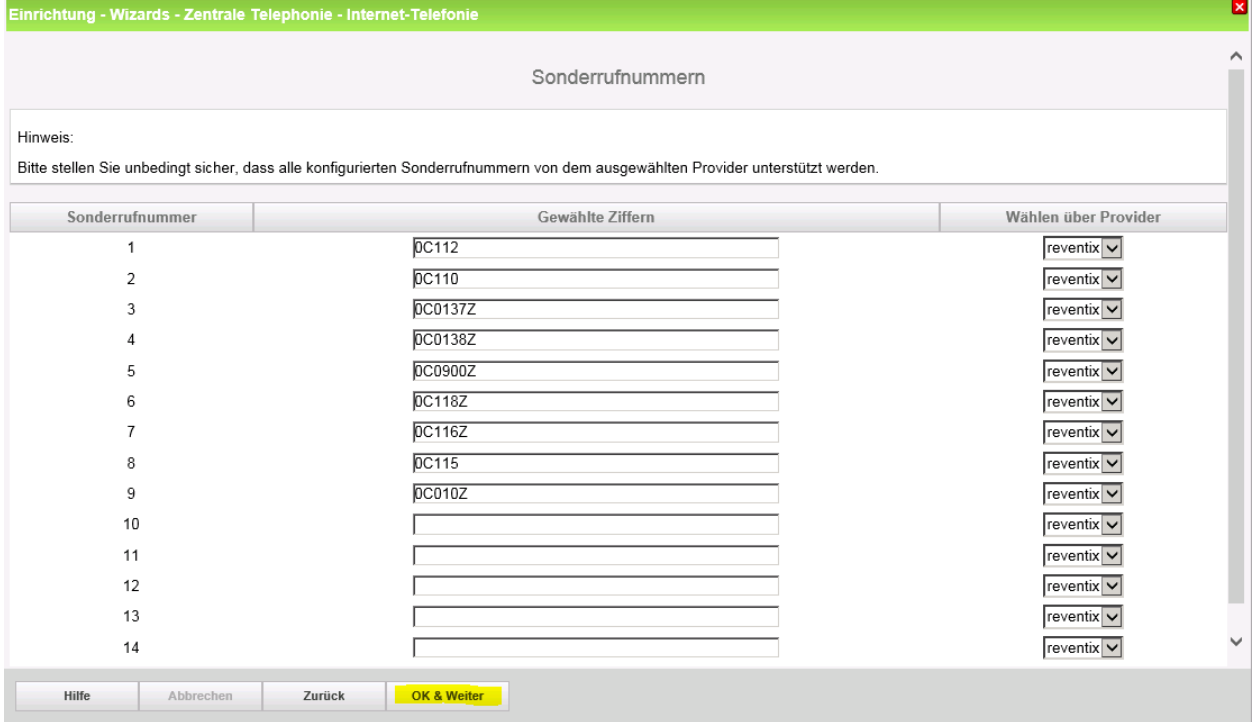

#### **Bild 10**

#### Klicken Sie [OK & Weiter]

anschließend wird die Statusseite angezeigt:

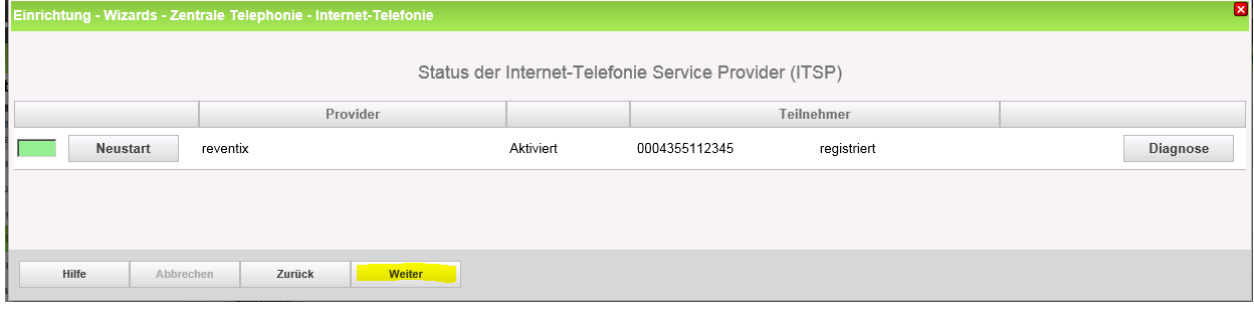

#### **Bild 11**

Klicken Sie [Weiter]

Auf der folgenden Seite wird die Richtung für die Standardamtsbelegung festgelegt und die Ortsnetzkennzahl abgefragt (notwendig für die Wahl im eigenen Ortsnetz). Die Ortsnetzkennzahl ist ohne Präfix (0) einzugeben.

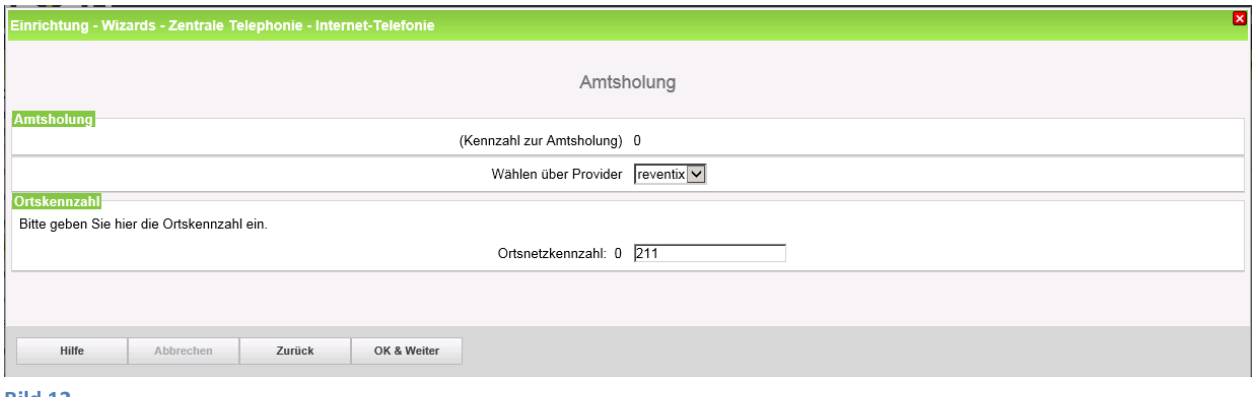

#### **Bild 12**

#### Klicken Sie [OK & Weiter]

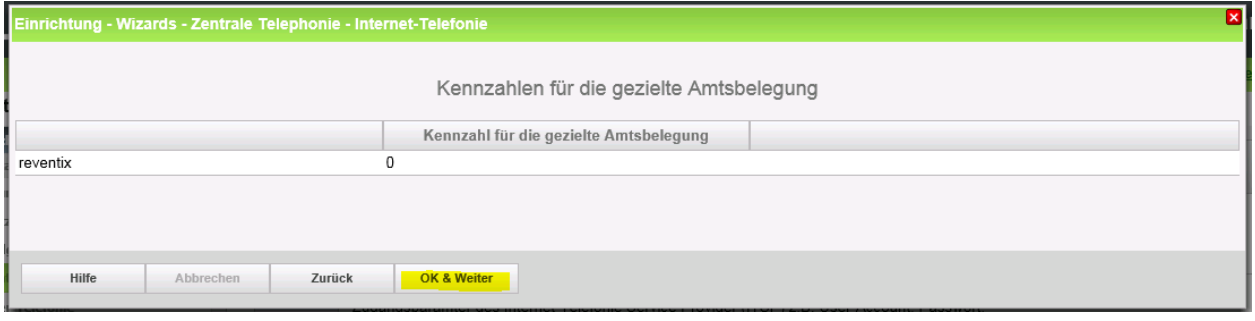

#### **Bild 13**

Klicken Sie [OK & Weiter] und anschließend "Beenden"

#### <span id="page-8-0"></span>**Konfiguration der Durchwahlnummern**

Auf dem reventix SIP-Trunk wird das nationale Rufnummernformat verwendet.

In der hier vorgestellten Konfiguration (Standort enthält die internationale Vorwahl =49) muss daher die DuWa/CLIP Nummer im "Langformat" konfiguriert werden (komplette nationale Rufnummer ohne prefix z.B. 30201847…..).

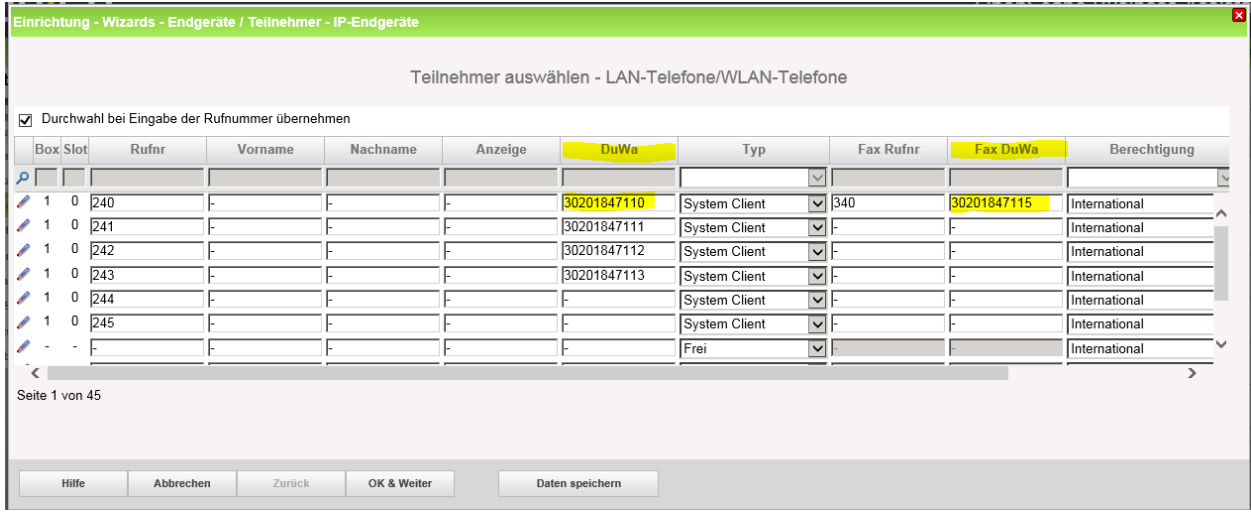

#### **Bild 14**